## **Visio 2019 Grundlagen**

Peter Wies, Dipl.-Ing. (FH) Oliver Gauer

1. Ausgabe, August 2019

ISBN 978-3-86249-863-5

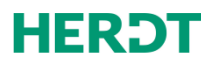

V2019

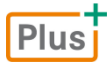

#### **Bevor Sie beginnen … 4**

#### **Erste Schritte mit Visio**

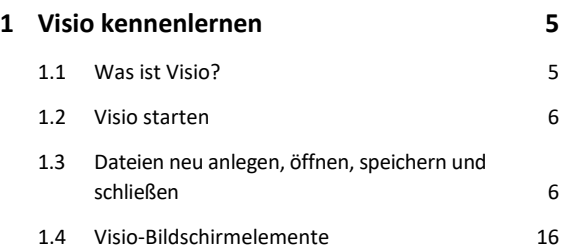

#### **Shapes**

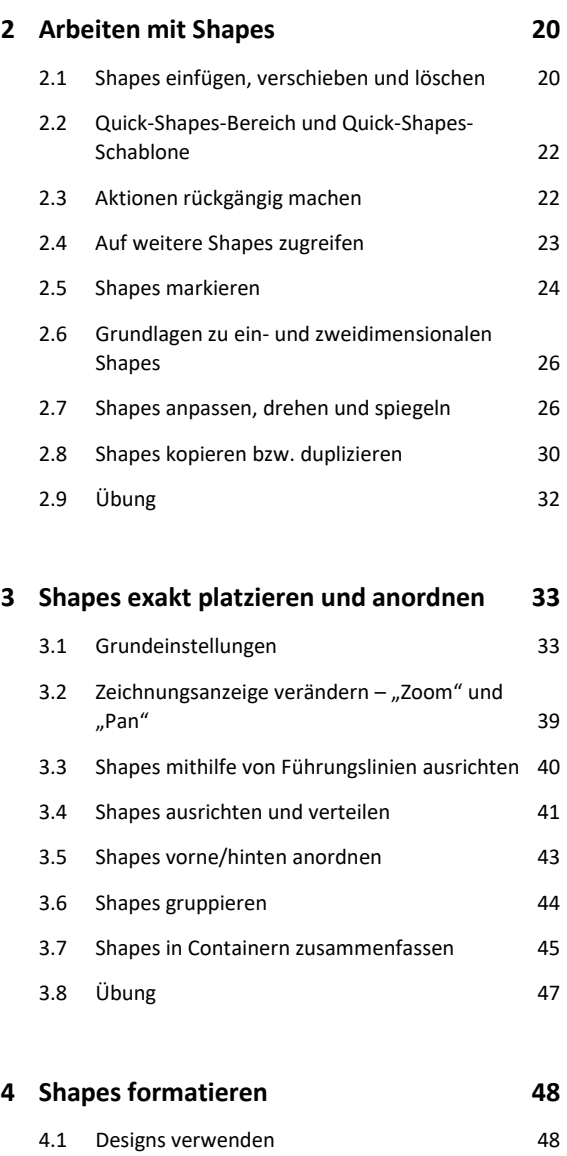

4.2 Shapes formatieren 49 4.3 Shapes mit Effekten versehen 52 4.4 Übung 53

#### **5 Shapes verbinden 54**

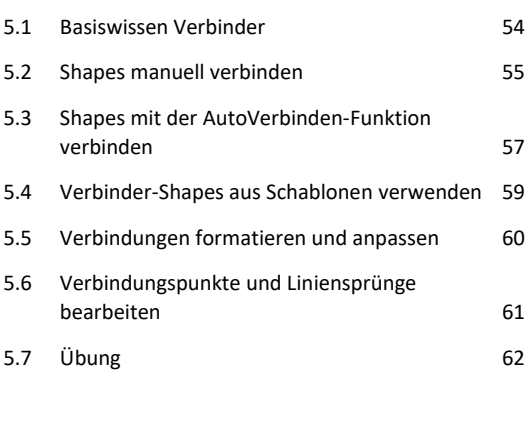

#### **6 Zeichnungen beschriften 63**

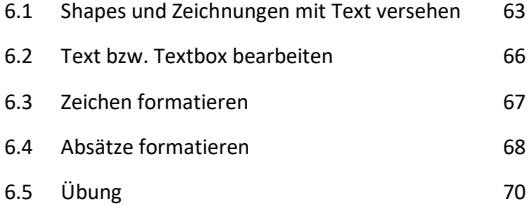

#### **Praxisbeispiele**

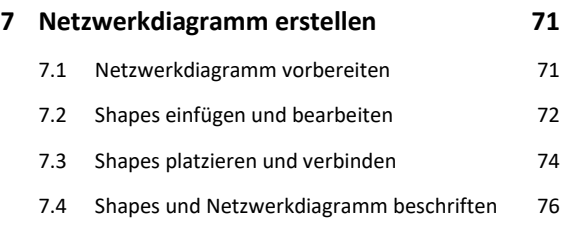

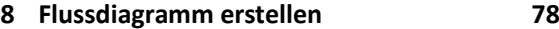

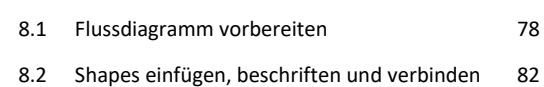

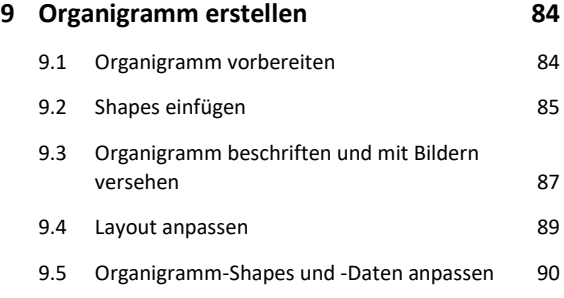

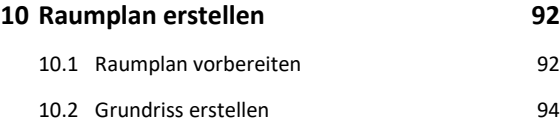

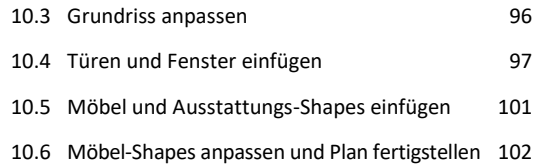

#### **Zeichnungen**

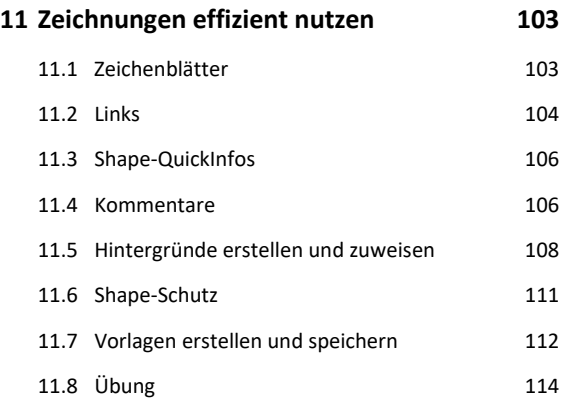

#### **12 Zeichnungen mit individuellen Einstellungen drucken 116** 12.1 Druckseiten mit der Druckvorschau

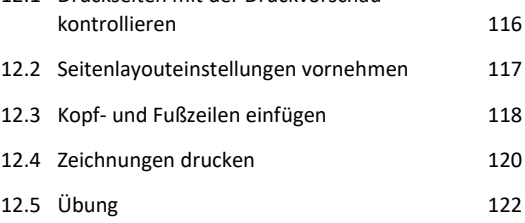

#### **13 Eigene Schablonen und Shapes erstellen 123**

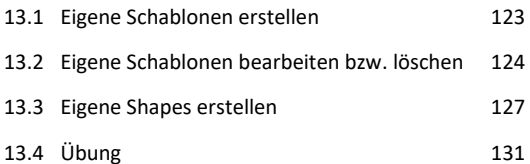

## **14 Layertechnik – Arbeiten mit Zeichnungsebenen 132** 14.1 Was sind Layer? 132 14.2 Visio-Layersteuerung 132 14.3 Mit Layern arbeiten 134 14.4 Übung 138

#### **15 Daten importieren bzw. exportieren 139**

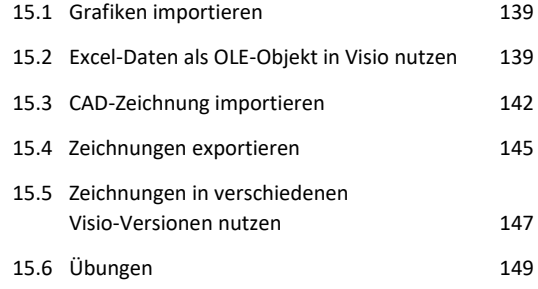

## **16 Visio individuell einrichten 151**

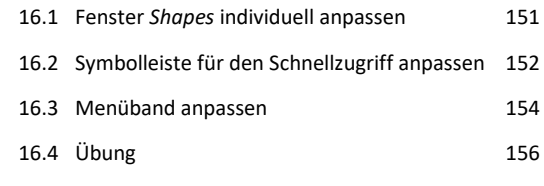

#### **Stichwortverzeichnis 158**

# Bevor Sie beginnen …

## **HERDT BuchPlus** – unser Konzept:

#### Problemlos einsteigen – Effizient lernen – Zielgerichtet nachschlagen

(weitere Infos unter *www.herdt.com/BuchPlus*)

Nutzen Sie dabei unsere maßgeschneiderten, im Internet frei verfügbaren Medien:

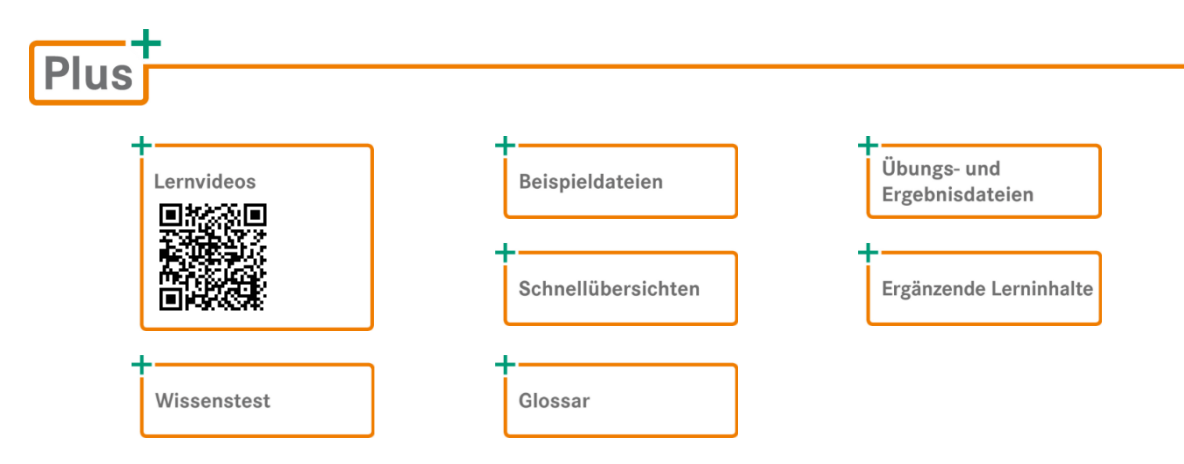

So können Sie schnell auf die BuchPlus-Medien zugreifen:

Rufen Sie im Browser die Internetadresse *www.herdt.com* auf.

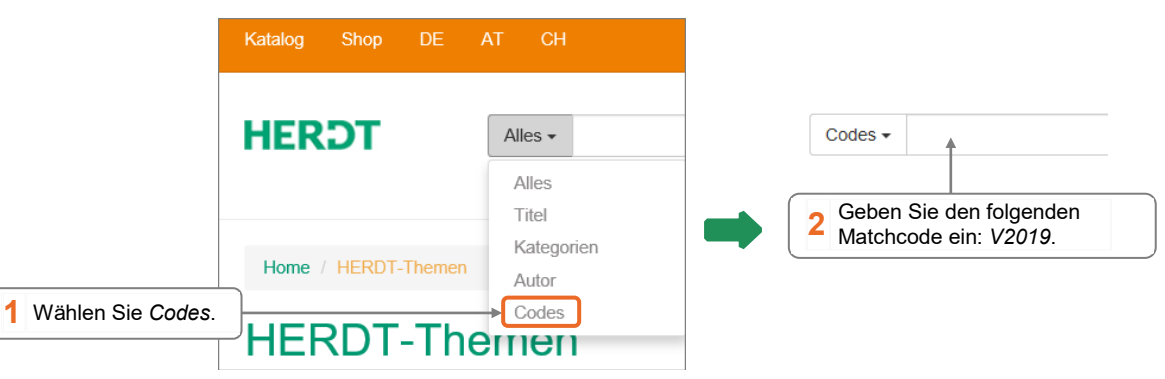

Für einen optimalen Lernerfolg verfügen Sie über folgende Kompetenzen:

- Sie arbeiten sicher mit Maus und Tastatur.
- Sie beherrschen den Umgang mit Windows.

Um die Lerninhalte des Buches praktisch nachzuvollziehen, benötigen Sie:

- Windows 10
- Visio 2019

Haben Sie eine andere Bildschirmauflösung als 1280 x 800 Pixel festgelegt, kann das Aussehen des Menübands und des Visio-Fensters von den Abbildungen im Buch abweichen.

# 1

# 1. Visio kennenlernen

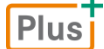

**Beispieldatei:** *Workflowdiagramm-E.vsdx*

## 1.1 Was ist Visio?

Visio wurde ursprünglich zur Erstellung von Prozess-Ablaufplänen (PAP) entwickelt. Zwischenzeitlich können mit Visio komplexe **Prozesse und Strukturen** aus verschiedenen Anwendungsbereichen anschaulich **grafisch dargestellt und präsentiert werden**, z. B. als

- $\vee$  Flussdiagramm
- Raum- oder Grundstücksplan
- Organigramm Netzwerkdiagramm
- Brainstormingdiagramm Gantt-Diagramm

Hierzu stehen Ihnen zahlreiche vorgefertigte **Vorlagen** zur Verfügung.

Jede dieser Vorlagen öffnet mehrere spezifische Schablonen, jede Schablone enthält **Shapes** (vorgefertigte Zeichenobjekte), mit deren Hilfe sich die entsprechenden Zeichnungen schnell und komfortabel anfertigen lassen.

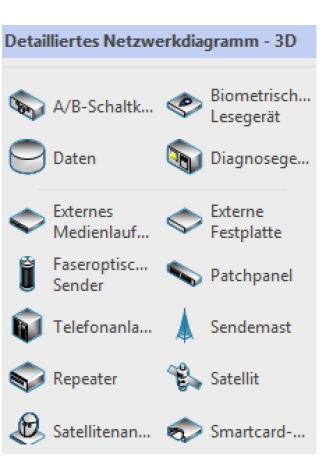

*Schablone "Detailliertes Netzwerkdiagramm - 3D"*

Diese Schablonen wurden in Visio 2019 grundlegend überarbeitet.

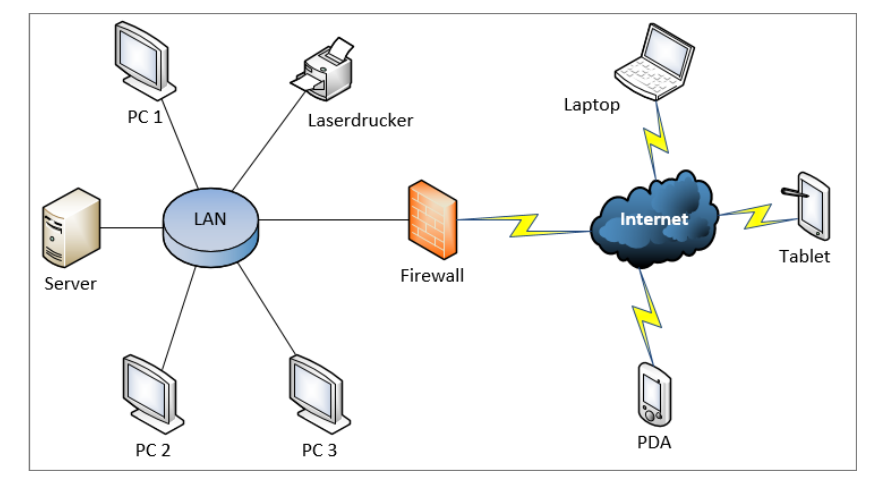

*Beispiel eines Netzwerkdiagramms (Vorlage "Detailliertes Netzwerkdiagramm - 3D")*

## 1.2 Visio starten

## Visio über den Windows-Startbildschirm starten

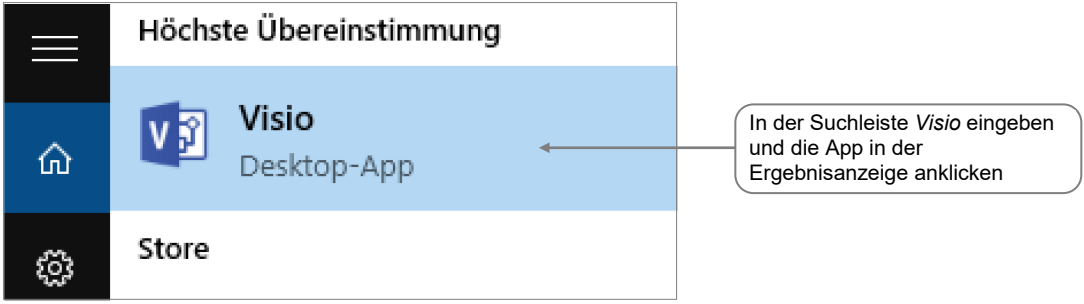

## 1.3 Dateien neu anlegen, öffnen, speichern und schließen

## Neue Zeichnung mit einer Vorlage erstellen

Nach dem Start wird der **Visio-Startbildschirm** angezeigt.

 Erzeugen Sie eine neue Datei durch Doppelklick auf eine der Vorlagen des Bereiches *EMPFOHLEN*.

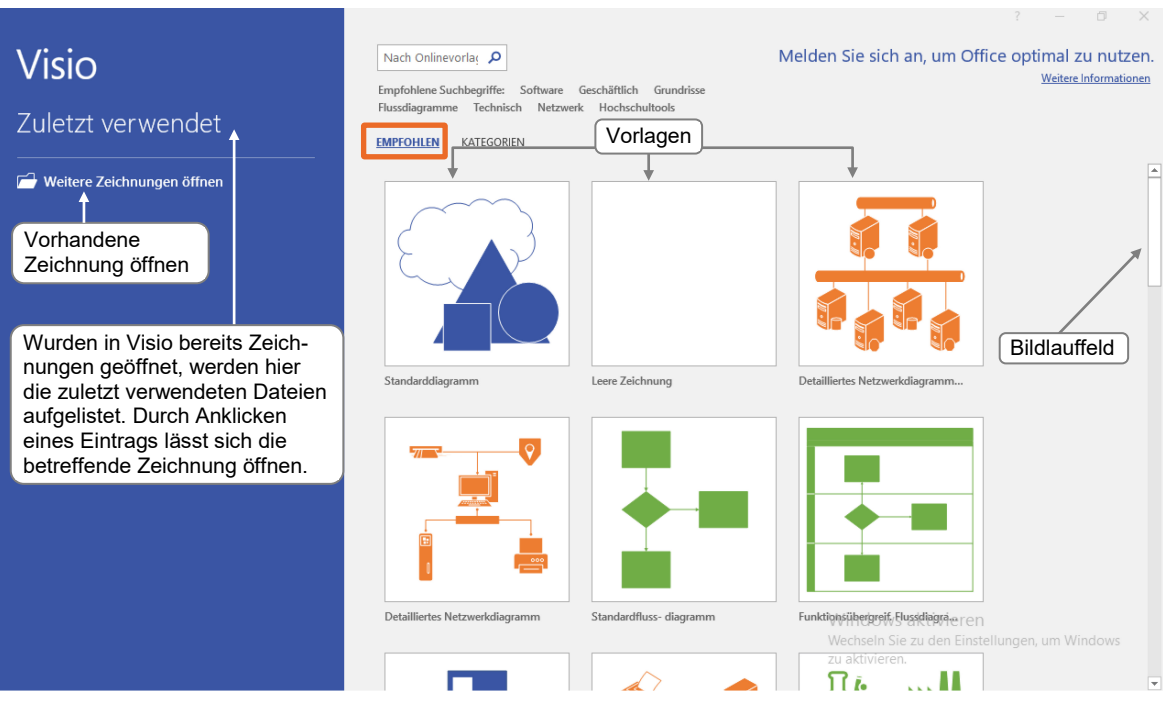

Der Bereich *KATEGORIEN* zeigt je Kategorie eine Kachel.

 Klicken Sie auf eine Kachel, um alle installierten Vorlagen der Kategorie anzuzeigen, und wählen sie anschließend die gewünschte Vorlage durch Doppelklick aus.

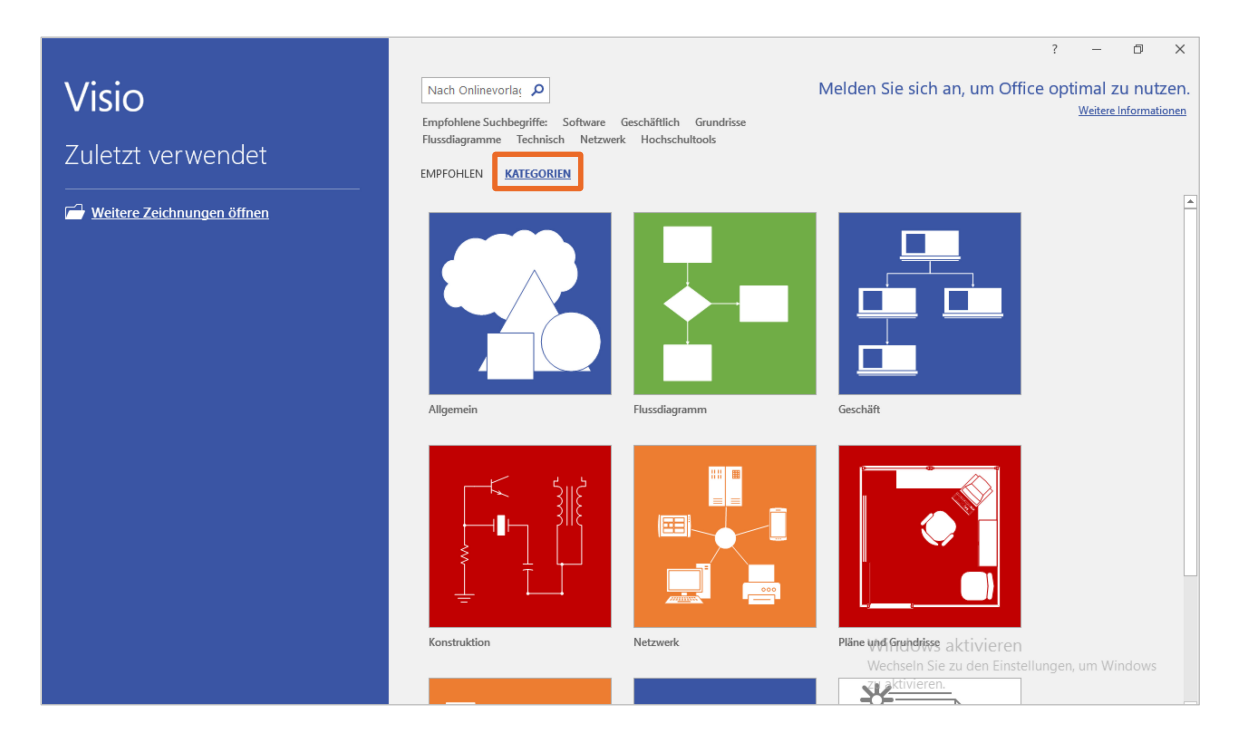

Im **Visio-Fenster** wird ein leeres Zeichenblatt (*Zeichenblatt-1*) angezeigt.

Wenn Sie eine neue Zeichnung mit der Vorlage *Leere Zeichnung* erstellen, stehen Ihnen – anders als bei allen anderen Vorlagen – in der neuen Zeichnung zunächst **keine** Schablonen bzw. Shapes zur Verfügung.

Wenn Sie eine der angezeigten Vorlagen **einmal** anklicken, erhalten Sie in einem eingeblendeten Fenster Informationen dazu, für welche Zeichnungen die betreffende Vorlage geeignet ist.

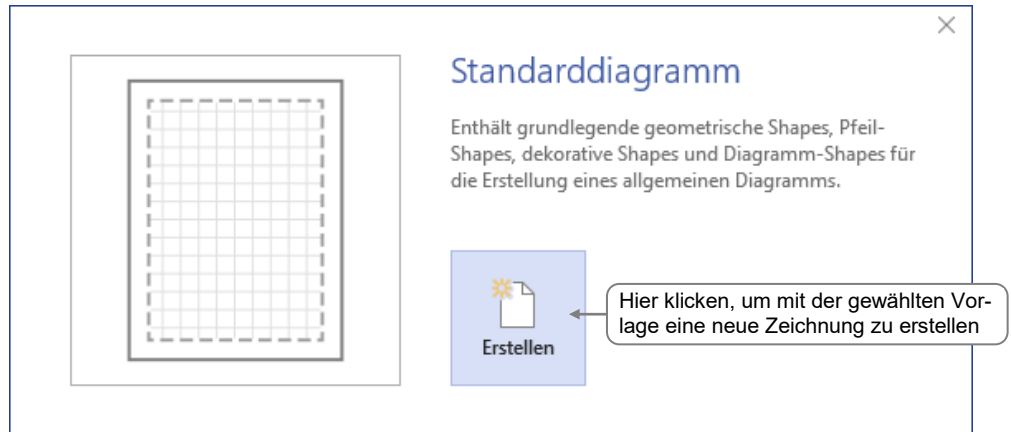

#### In Visio 2019 stehen Ihnen online hunderte von Vorlagen zur Verfügung:

 *https://support.office.com/de-de/article/empfohlene-visio-vorlagen-und-diagramme-27d4274b-5fc2-4f5c-8190-35ff1db34aa5* 

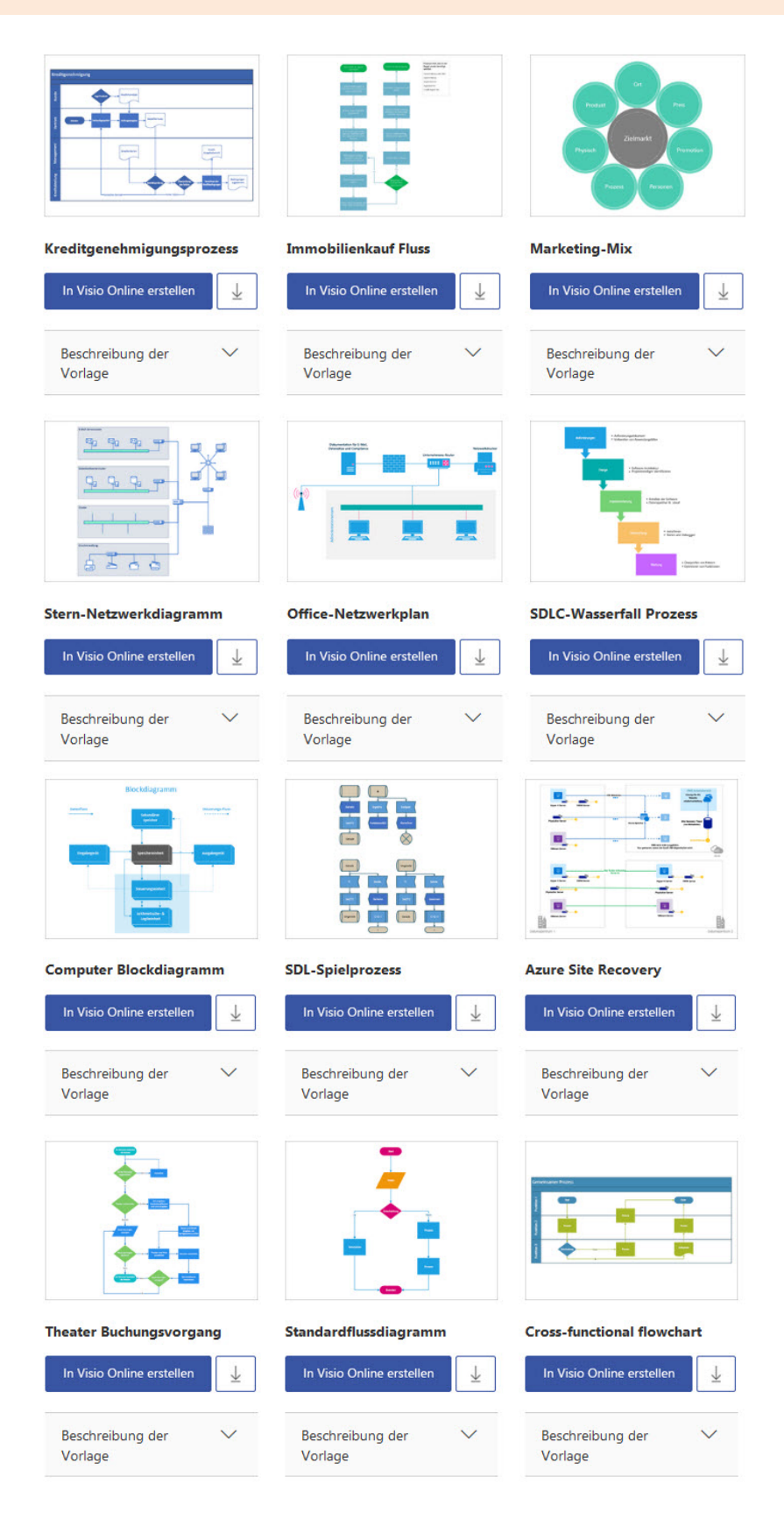

## Neue Zeichnung mit einem Startdiagramm erstellen

Einige Vorlagen – z. B. die Vorlage *Workflowdiagramm* – bieten die Möglichkeit, eine neue Zeichnung zu erstellen, die bereits ein **Startdiagramm** enthält. Ein Startdiagramm ist ein zur Vorlage passendes Vorgabediagramm, das Sie schnell individuell anpassen können. Hierbei helfen Ihnen die unter bzw. neben dem Vorgabediagramm angezeigten nützlichen Tipps.

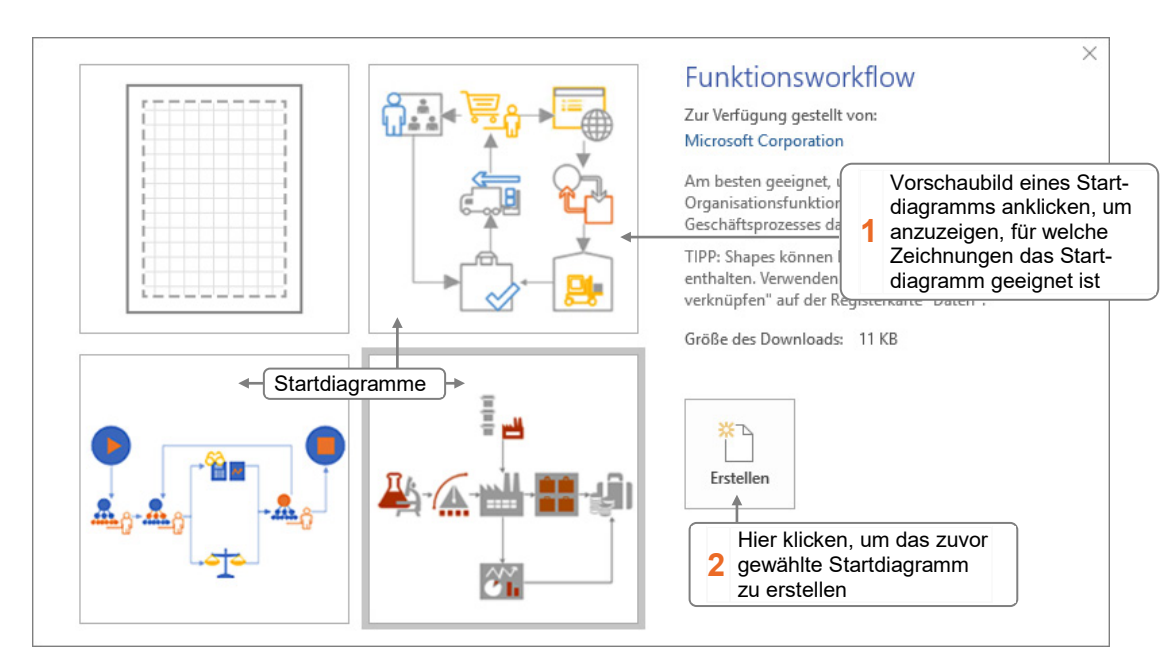

Klicken Sie **einmal** auf die Vorlage *Workflowdiagramm*.

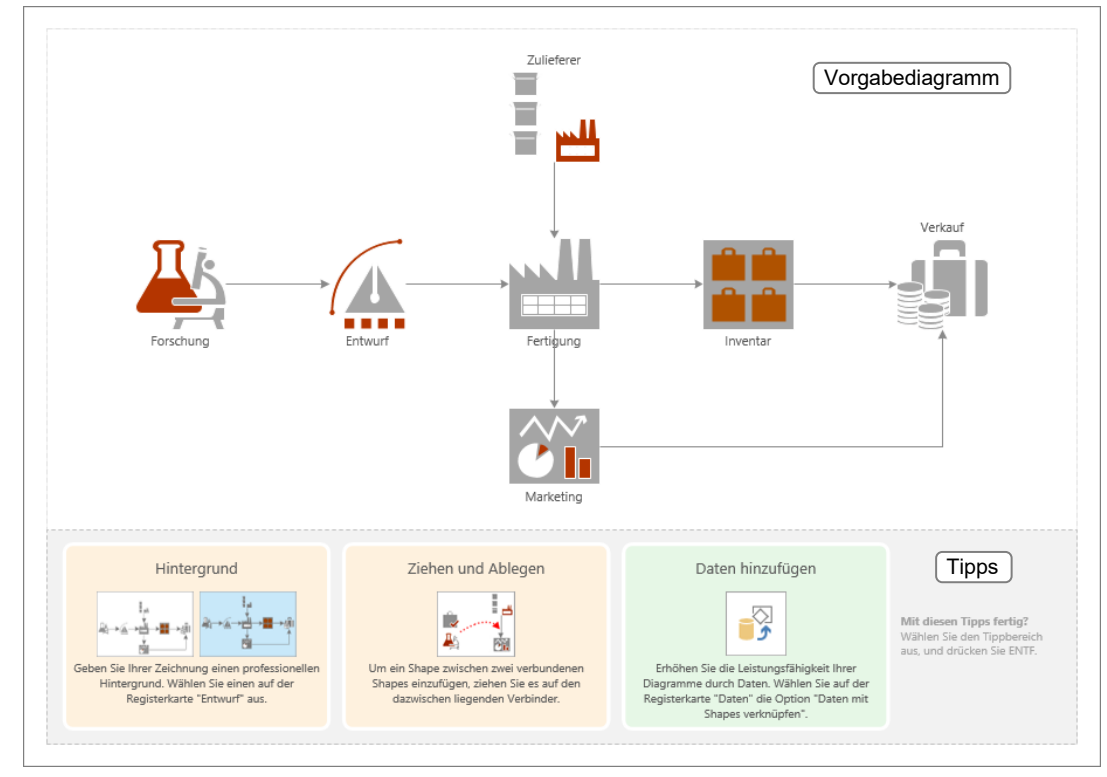

*Startdiagramm "Funktionsworkflow" (Vorlage "Workflowdiagramm")*

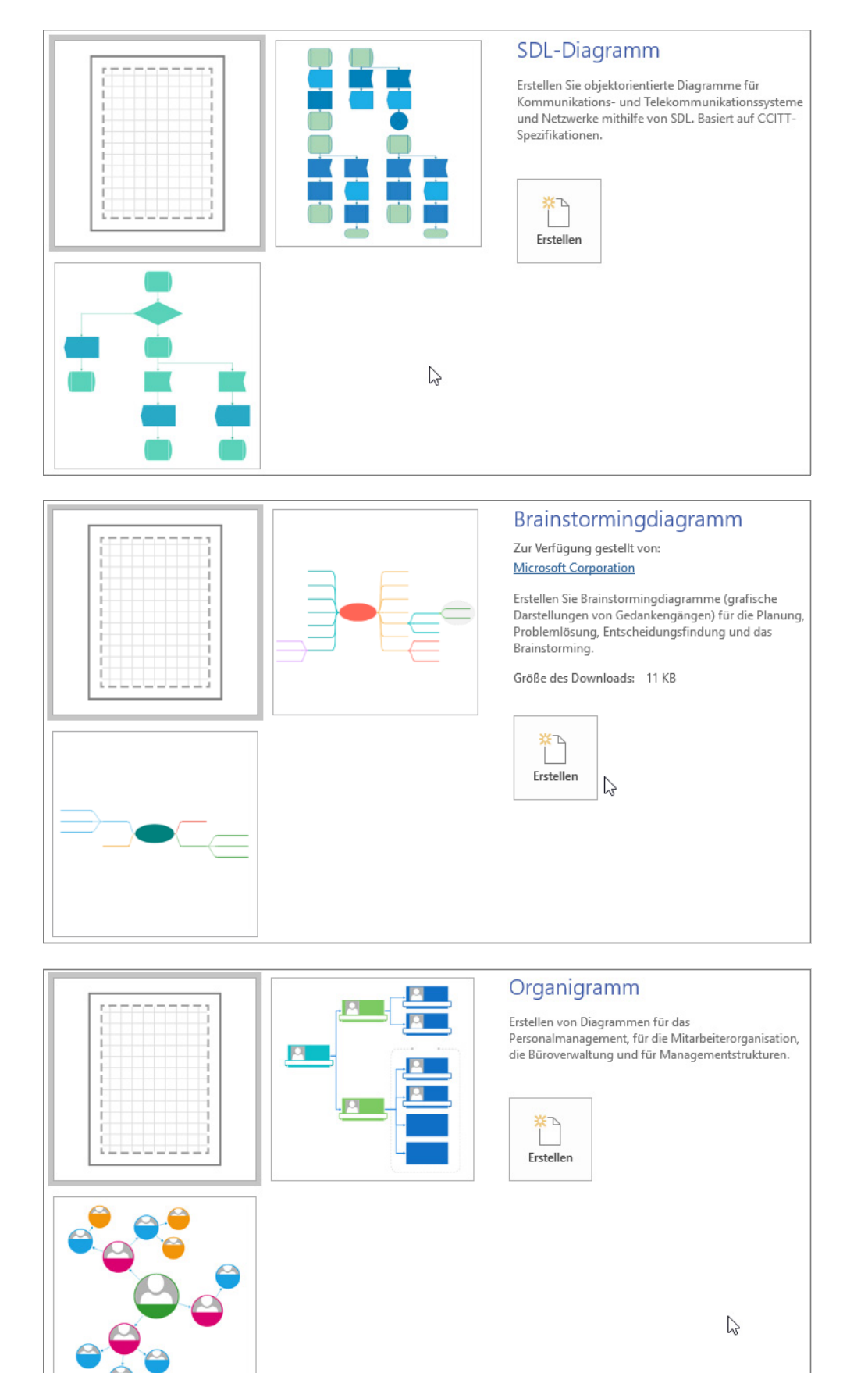

#### Neu in Visio 2019 sind Startdiagramme der Vorlagen SDL, Brainstorming und Organigramme:

Ebenfalls neu in Visio 2019 sind verbesserte Tools zur Erstellung von Komponenten-, Kommunikations- und Bereitstellungsdiagrammen der grafischen Modellierungssprache UML.

UML-Anwendungsfall UML-Datenbanknotation UMI - Klasse UML-Kommunikation Win Wech zu akti UML-Komponente UML-Statuscomputer UML-Verteilung UML-Sequenz

Diese neuen Vorlagen finden Sie in der Vorlagenkategorie Software und Datenbank:

Mit den neuen Startdiagrammen *Drahtmodell – Website* erstellen Sie sehr schnell ein visuelles Modell der späteren Website. Diese kann als Diskussionsgrundlage für die Ausarbeitung der Details weiterverwendet werden.

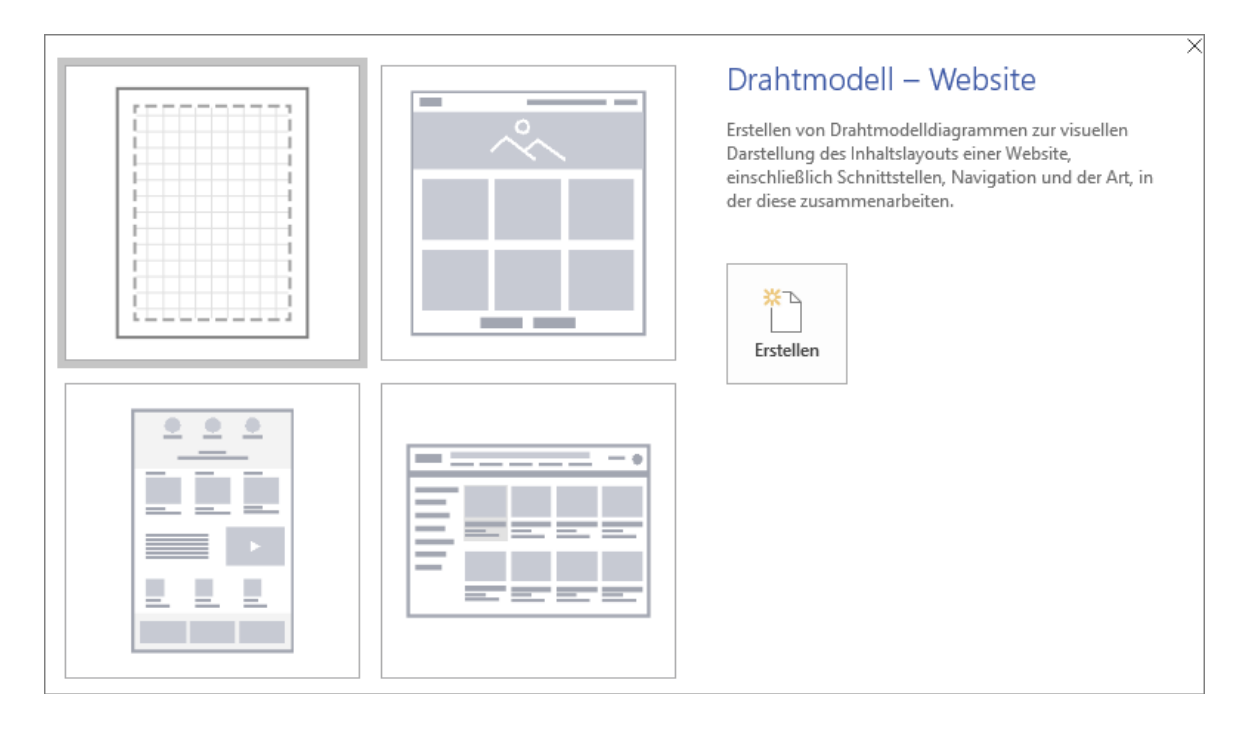

## Zuletzt verwendete Zeichnungen öffnen

Klicken Sie auf das Register *Datei*.

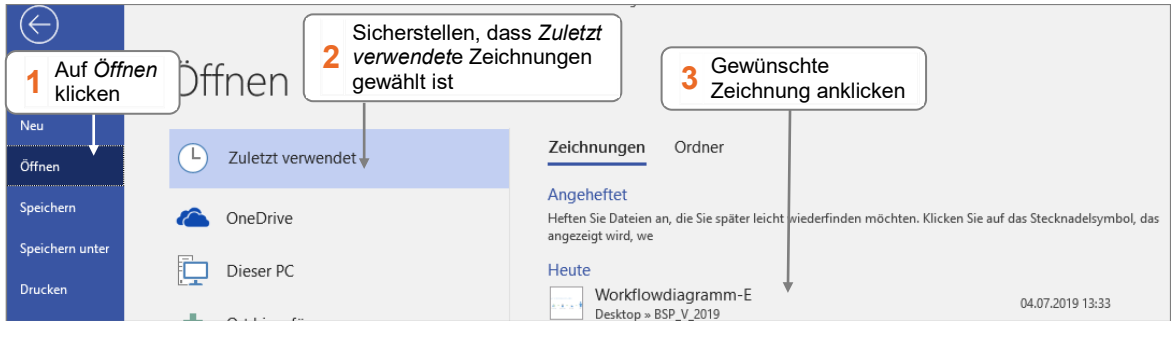

 Möchten Sie, dass eine Zeichnung in der Liste der zuletzt verwendeten Zeichnungen verbleibt, zeigen Sie mit der Maus auf den betreffenden Eintrag und klicken Sie auf  $+$  .

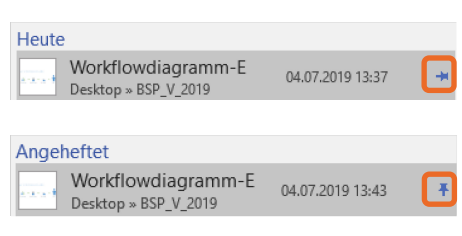

- Um die Fixierung eines Eintrags in der Liste wieder aufzuheben, zeigen Sie mit der Maus auf den Eintrag und klicken Sie auf  $\overline{+}$ .
- Über den Kontextmenüpunkt *Aus Liste entfernen* können Sie Einträge aus der Liste entfernen.
- Sie können eine der zuletzt verwendeten Zeichnungen auch öffnen, indem Sie die Zeichnung auf dem Visio-Startbildschirm im Bereich *Zuletzt verwendet* anklicken.

## Früher bearbeitete Zeichnungen öffnen

Falls die von Ihnen gewünschte Zeichnung nicht in der Liste der zuletzt verwendeten Zeichnungen aufgeführt wird, können Sie sie über das Dialogfenster *Öffnen* laden.

Wechseln Sie zum Register *Datei*.

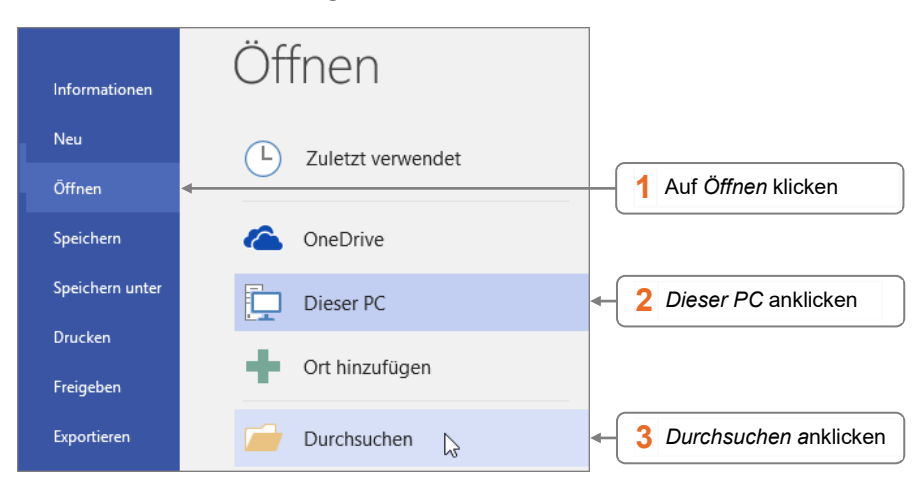

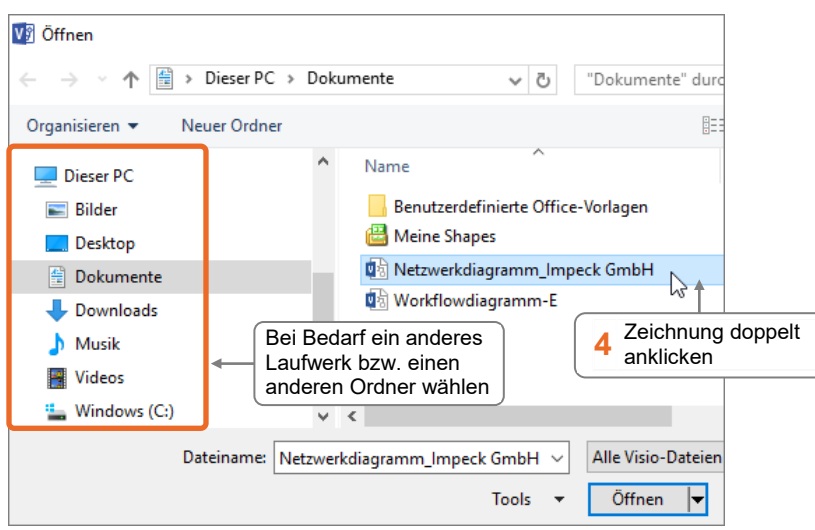

Sie können früher bearbeitete Zeichnungen auch öffnen, indem Sie auf dem Visio-Startbildschirm *Weitere Zeichnungen öffnen* anklicken.

## Zwischen geöffneten Zeichnungen wechseln

#### Variante 1

Wechseln Sie zum Register *Ansicht*.

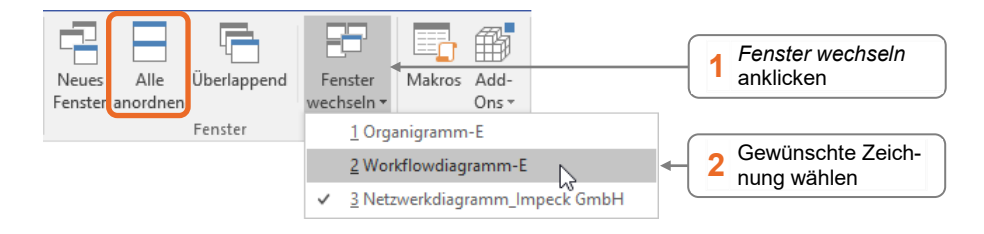

Mit *Alle anordnen* können Sie die momentan geöffneten Zeichnungen so anordnen lassen, dass sie alle im Visio-Fenster sichtbar sind.

#### Variante 2

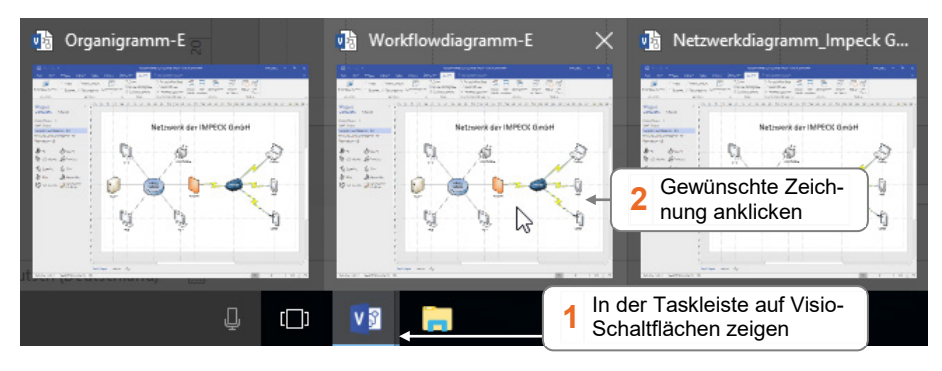

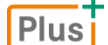

**Ergänzende Lerninhalte:** *Nützliche Tastenkombinationen.pdf*

Hier finden Sie eine Übersicht über hilfreiche Tastenkombinationen, die Ihnen die Arbeit mit Visio erleichtern.

## Zeichnungen erstmalig speichern

 Klicken Sie auf das Register *Datei* und wählen Sie im linken Fensterbereich *Speichern unter*. Alternativen: E (Symbolleiste für den Schnellzugriff) oder Strg S

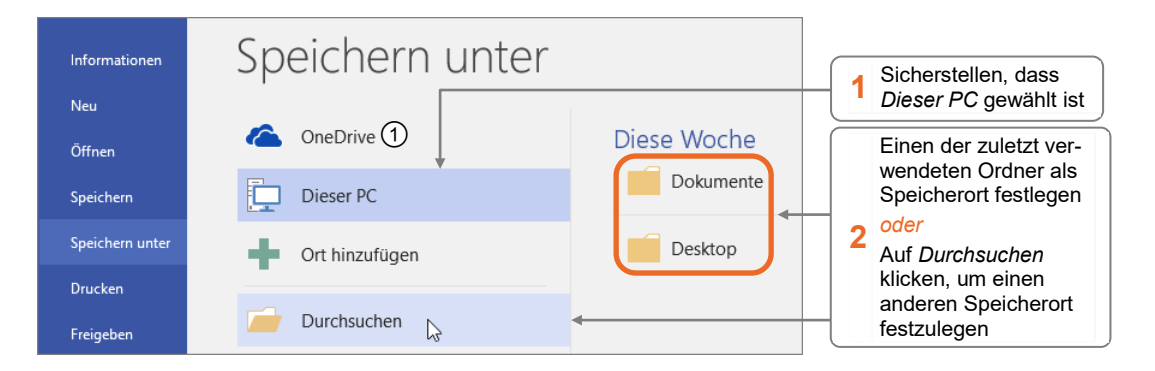

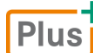

**Ergänzende Lerninhalte:** *Microsoft-Konto anlegen bzw. daran anmelden.pdf*, *Mit OneDrive Visio-Dateien in der Cloud speichern.pdf*

Über *OneDrive* können Sie Ihre Zeichnungen im Internet beim Microsoft-Onlinedienst **OneDrive** speichern. Welche Voraussetzungen hierfür nötig sind, wird in den oben angegebenen BuchPlus-Dokumenten erläutert.

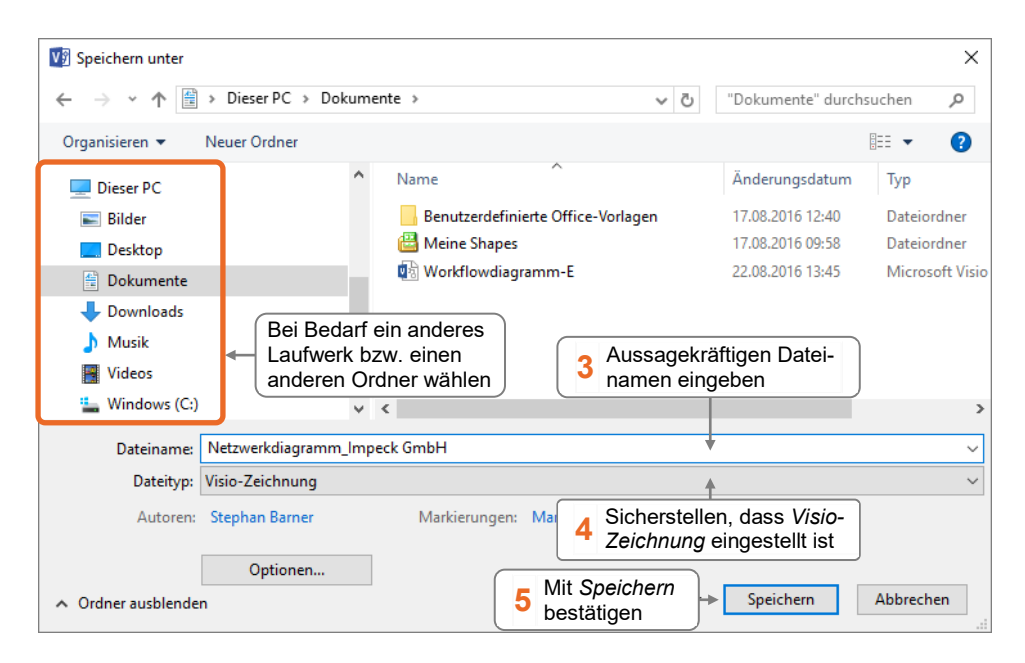

- Der Dateiname kann 255 Zeichen lang sein und darf folgende Zeichen nicht enthalten:  $/ \backslash :$ \*?,, | <>
- Haben Sie einen Dateinamen vergeben, der bereits für eine andere Zeichnung verwendet wurde, wird ein Hinweis eingeblendet. Wenn Sie die bestehende Zeichnung **nicht überschreiben** möchten, klicken Sie auf *Nein*.

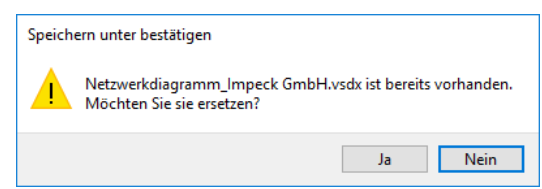

## Geänderte Zeichnungen speichern

So speichern Sie Änderungen, die Sie an einer bereits gespeicherten Zeichnung vorgenommen haben:

Klicken Sie in der Symbolleiste für den Schnellzugriff auf  $\Box$  oder drücken Sie [Strg] [S].

Die ursprüngliche Version der Zeichnung wird durch die aktuelle Version ersetzt.

## Zeichnungen unter neuem Namen speichern

Manchmal soll eine Zeichnung sowohl in ihrer bisherigen als auch in ihrer überarbeiteten Fassung erhalten bleiben. Speichern Sie hierzu die geänderte Version unter einem neuen Namen.

- Klicken Sie auf das Register *Datei* und wählen Sie im linken Fensterbereich *Speichern unter*.
- Stellen Sie sicher, dass im mittleren Fensterbereich *Dieser PC* gewählt ist, und klicken Sie auf *Durchsuchen*.
- Vergeben Sie im Dialogfenster *Speichern unter* im Feld *Dateiname* einen anderen Namen für die Zeichnung.
- Ändern Sie bei Bedarf den Speicherort und bestätigen Sie mit *Speichern.*

Mit <sup>[72]</sup> können Sie direkt das Dialogfenster *Speichern unter* öffnen, ohne zuvor die Backstage-Ansicht einzublenden.

## Zeichnungen schließen

Klicken Sie am oberen rechten Rand des Visio-Fensters auf  $\times$ 

Wurde die Zeichnung seit der letzten Änderung nicht mehr gespeichert, können Sie die aktuelle Version auf Rückfrage speichern.

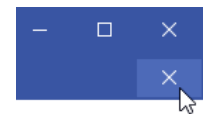